# IPv6를 사용하여 Cisco ISE 3.0 관리 포털 및 CLI 구성

## 목차

소개 사전 요구 사항 요구 사항 사용되는 구성 요소 구성 네트워크 다이어그램 다음을 확인합니다. 문제 해결

## 소개

이 문서에서는 관리 포털 및 CLI용 IPv6를 사용하여 Cisco ISE(Identity Services Engine)를 구성하 는 절차에 대해 설명합니다.

## 사전 요구 사항

## 요구 사항

다음 주제에 대한 지식을 보유하고 있으면 유용합니다.

- Identity Services Engine(ISE)
- $\cdot$  IPv<sub>6</sub>

## 사용되는 구성 요소

이 문서의 정보는 다음 소프트웨어 및 하드웨어 버전을 기반으로 합니다.

• ISE 버전 3.0 패치 4.

이 문서의 정보는 특정 랩 환경의 디바이스를 토대로 작성되었습니다. 이 문서에 사용된 모든 디바 이스는 초기화된(기본) 컨피그레이션으로 시작되었습니다. 네트워크가 작동 중인 경우 모든 명령의 잠재적인 영향을 이해해야 합니다.

### 배경 정보

대부분의 경우 Cisco Identity Services Engine은 GUI(사용자 인터페이스)를 통해 ISE를 관리하고 CLI를 관리 포털에 로그인하도록 Ipv4 주소로 구성할 수 있지만, ISE 버전 2.6 이상에서는 IPv6 주 소를 통해 관리할 수 있으며 설정 마법사와 CLI를 통해 IPv6 주소를 Eth0(인터페이스)으로 구성할 수 있습니다. IPv6 주소를 구성할 때 Cisco ISE 노드 통신에 IPv6 주소 이외에 IPv4 주소를 구성하는 것이 좋습니다. 따라서 이중 스택(IPv4와 IPv6의 조합)이 필요합니다. IPv6 주소로 SSH(Secure Socket Shell)를 구성할 수 있습니다. Cisco ISE는 모든 인터페이스에서

여러 IPv6 주소를 지원하며 CLI를 사용하여 이러한 IPv6 주소를 구성 및 관리할 수 있습니다.

## 구성

## 네트워크 다이어그램

이 이미지는 네트워크 다이어그램의 예를 제공합니다.

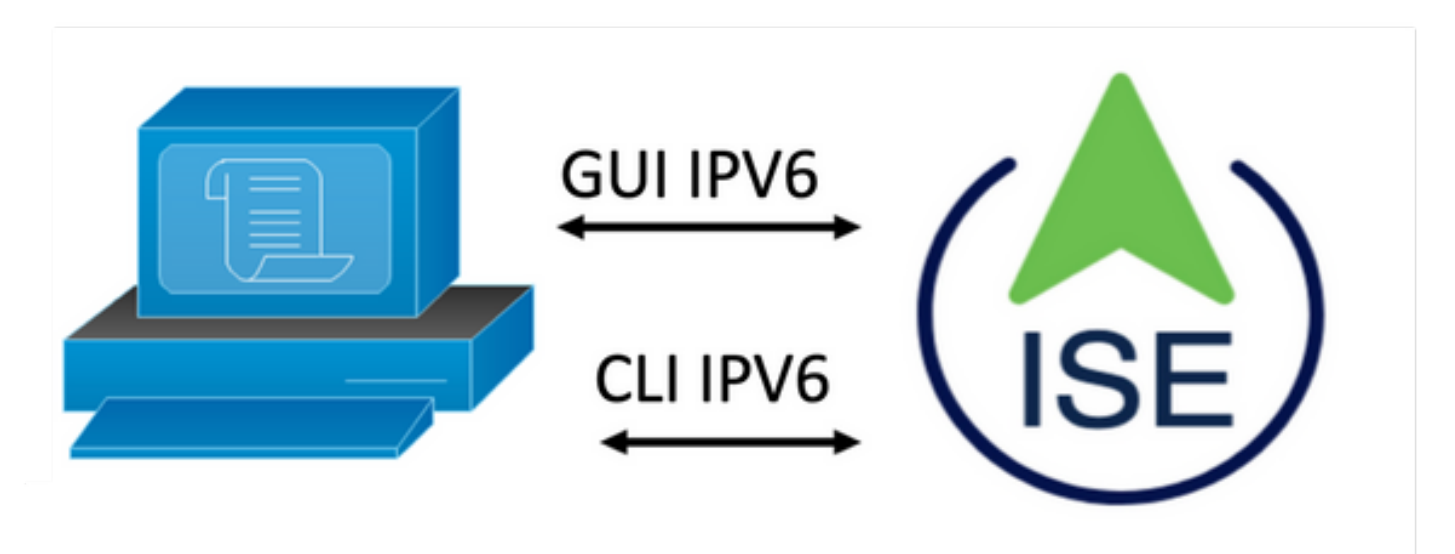

## ISE 컨피그레이션

참고: 기본적으로 ipv6 주소 옵션은 모든 ISE 인터페이스에서 활성화되어 있습니다. no ipv6 address autoconfig 및/또는 no ipv6 enable을 사용할 계획이 없는 경우 이 옵션을 비활성화하는 것 이 좋습니다. show run 명령을 사용하여 ipv6이 활성화된 인터페이스를 확인합니다.

참고: 컨피그레이션에서는 cisco ISE가 IPv4 주소 지정을 사용하여 이미 구성된 것으로 간주합니다.

ems-ise-mnt001/admin# 터미널 구성

ems-ise-mnt001/admin(config)# int GigabitEthernet 0

ems-ise-mnt001/admin(config-GigabitEthernet)# ipv6 주소 2001:420:404a:133::66

% IP 주소를 변경하면 ise 서비스가 다시 시작될 수 있습니다.

IP 주소 변경을 계속하시겠습니까? Y/N [N]:Y

참고: 인터페이스에서 IP 주소 지정을 추가하거나 변경하면 서비스가 다시 시작됩니다.

2단계. 서비스가 다시 시작되면 show application status ise 명령을 실행하여 서비스가 실행 중인지 확인합니다.

ems-ise-mnt001/admin# 애플리케이션 상태 ise 표시

ISE 프로세스 이름 상태 프로세스 ID

—

1252를 실행하는 데이터베이스 리스너

74개의 프로세스를 실행하는 데이터베이스 서버

11134를 실행하는 응용 프로그램 서버

6897을 실행하는 프로파일러 데이터베이스

14121을 실행하는 ISE 인덱싱 엔진

17184를 실행하는 AD 커넥터

6681을 실행하는 M&T 세션 데이터베이스

11337을 실행하는 M&T 로그 프로세서

Certificate Authority Service 실행 17044

10559를 실행하는 EST 서비스

SXP 엔진 서비스 사용 안 함

3579를 실행하는 Docker 데몬

TC-NAC 서비스 사용 안 함

9712를 실행하는 pxGrid Infrastructure Service

9791을 실행하는 pxGrid 게시자 구독자 서비스

9761을 실행하는 pxGrid Connection Manager

9821을 실행하는 pxGrid 컨트롤러

PassiveID WMI 서비스 사용 안 함

PassiveID Syslog 서비스 사용 안 함

PassiveID API 서비스 사용 안 함

PassiveID 에이전트 서비스 사용 안 함

PassiveID 끝점 서비스 사용 안 함

PassiveID SPAN 서비스 사용 안 함

DHCP 서버(dhcpd) 사용 안 함

DNS 서버(명명된) 사용 안 함

4260을 실행하는 ISE 메시징 서비스

5805를 실행하는 ISE API Gateway Database Service

8973을 실행하는 ISE API Gateway Service

세그멘테이션 정책 서비스 사용 안 함

REST 인증 서비스 사용 안 함

SSE 커넥터 사용 안 함

3단계. show run 명령을 실행하여 IPv6이 Eth0(인터페이스)에서 구성되었는지 확인합니다.

### ems-ise-mnt001/admin# show run

구성을 생성하는 중...

```
!
```
hostname ems-ise-mnt001

!

ip domain-name ise.com

```
!
```
ipv6 활성화

```
!
```
인터페이스 GigabitEthernet 0

ip 주소 10.52.13.175 255.255.255.0

ipv6 주소 2001:420:404a:133::66/64

ipv6 주소 자동 구성

ipv6 활성화

!

## 다음을 확인합니다.

Cisco ISE UI

1단계. 새 창 브라우저를 열고 https://[\[2001:420:404a:133::66](https://[2001:420:404a:133::66)]을 입력합니다. IPv6 주소는 대괄호로 묶어야 합니다.

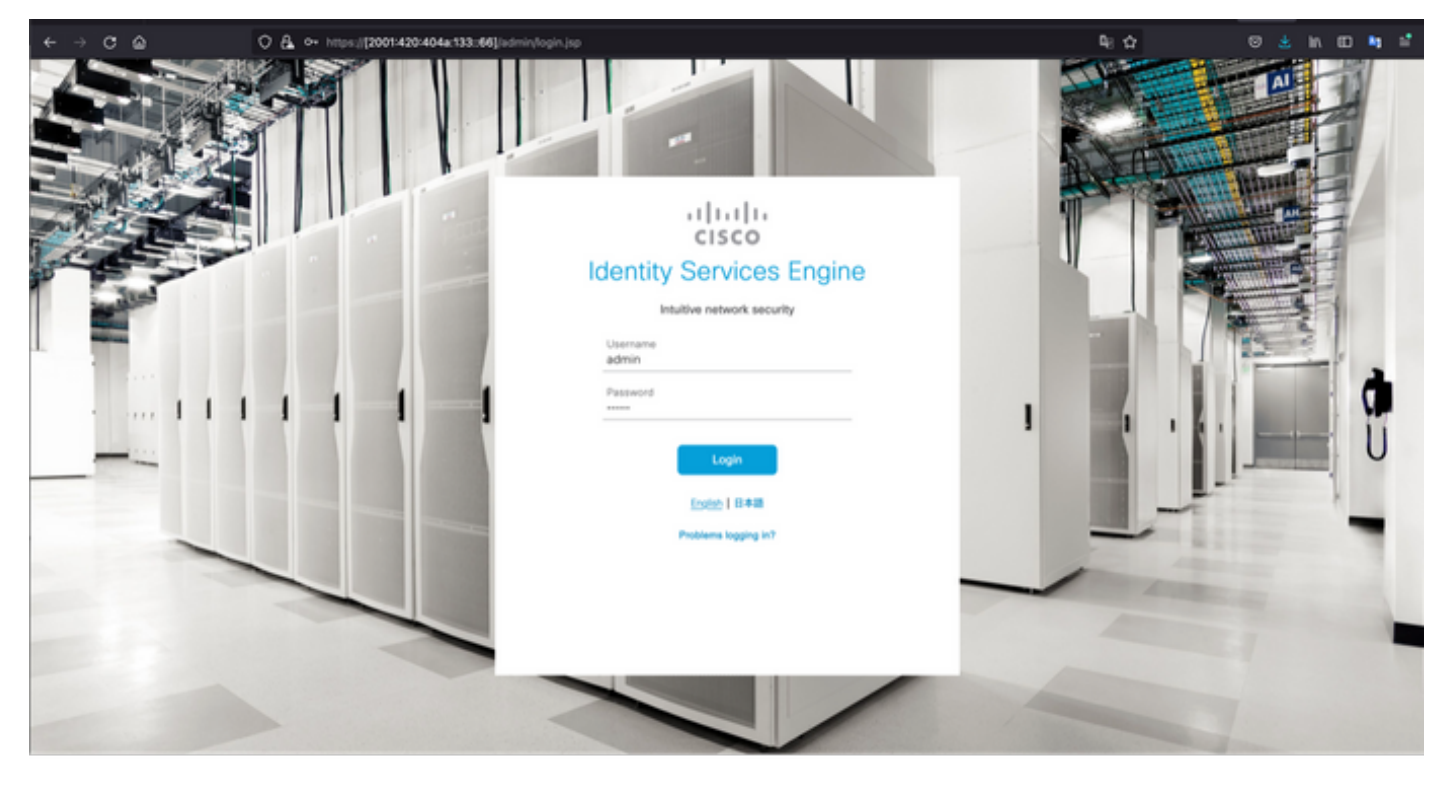

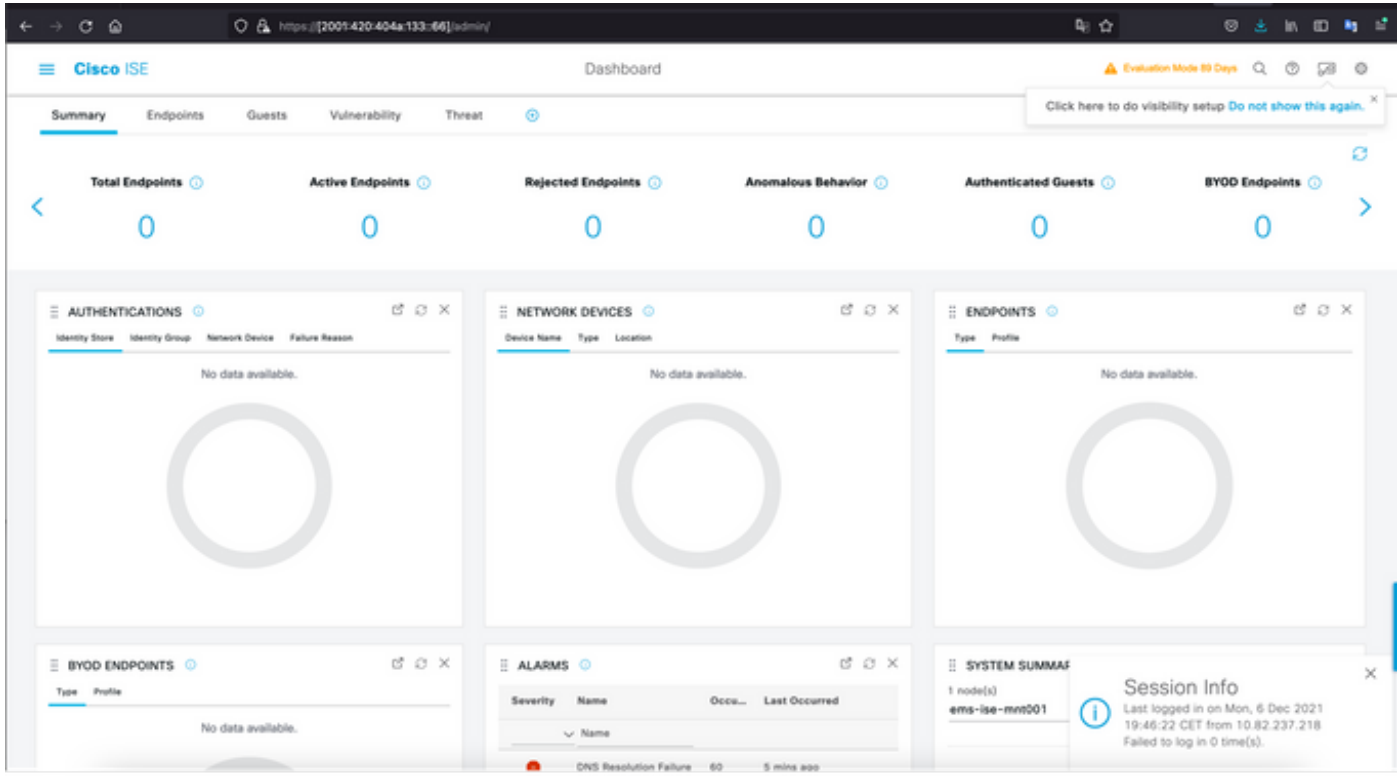

## Cisco ISE SSH

참고: 이 예에서는 보안 CRT가 사용됩니다.

1단계. 새 SSH 세션을 열고 IPv6 주소 다음에 Admin 사용자 이름과 비밀번호를 입력합니다.

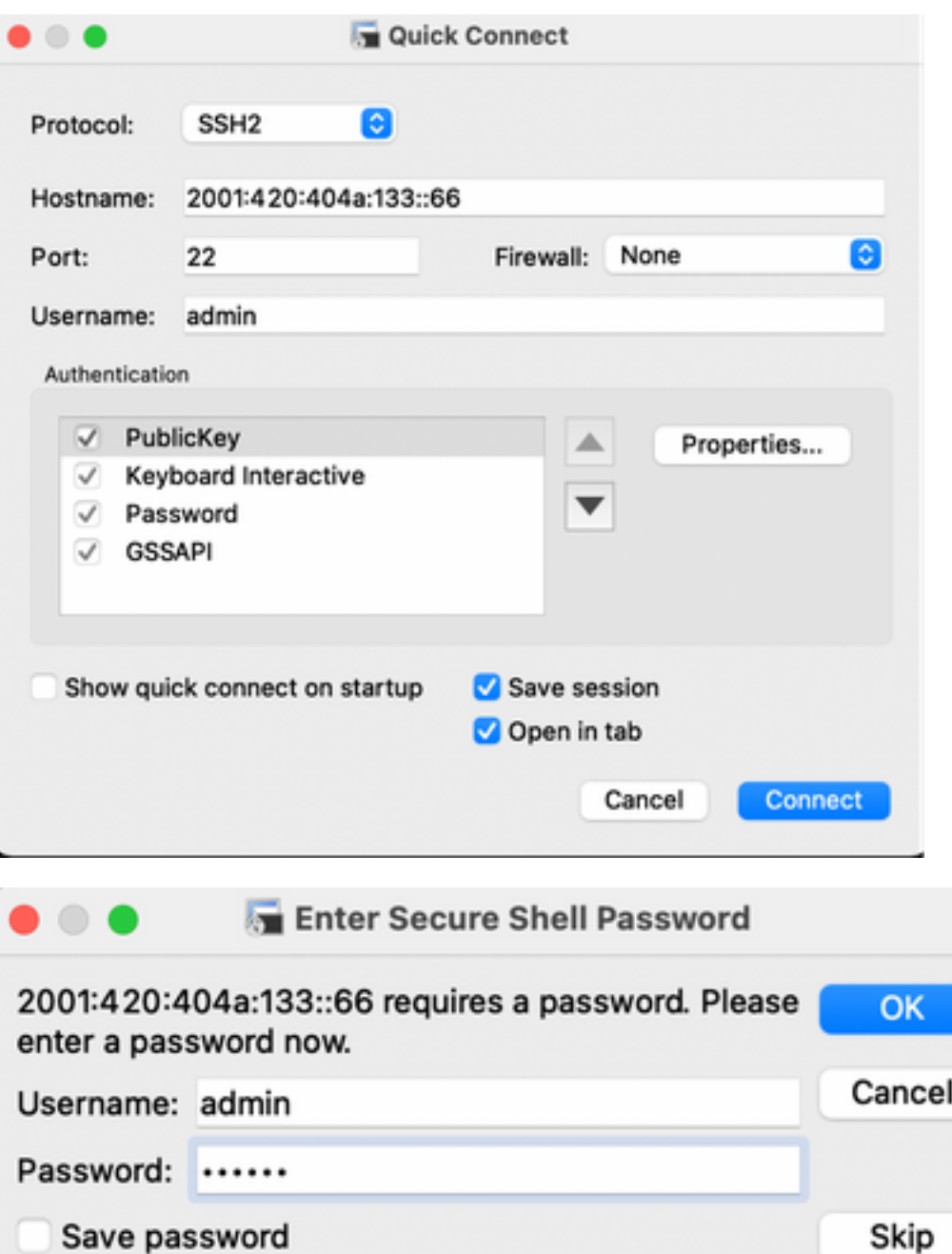

2단계. show interface gigabitEthernet 0 명령을 실행하여 Eth0(인터페이스)에 구성된 IPv6 주소를 검증합니다.

### ems-ise-mnt001/admin# show interface gigabitEthernet 0

기가비트 이더넷 0

flags=4163<UP,BROADCAST,RUNNING,MULTICAST> mtu 1500

inet 10.52.13.175 넷마스크 255.255.255.0 브로드캐스트 10.52.13.255

inet6 2001:420:404a:133:117:4cd6:4dfe:811 prefixlen 64 scopeid 0x0<global>

### inet6 2001:420:404a:133::66 prefixlen 64 scopeid 0x0<global>

ether 00:50:56:89:74:4f txqueuelen 1000(이더넷)

RX 패킷 17683390바이트 15013193200(13.9 GiB)

RX 오류 0이(가) 7611 오버런을 삭제함 0 프레임 0

TX 패킷 16604234바이트 2712406084(2.5 GiB)

TX 오류 0 0이(가) 0개 초과 실행 0개 캐리어 0 충돌 0개 삭제됨

3단계. 소스 IPv6 주소를 검증하려면 show users 명령을 실행합니다.

#### ems-ise-mnt001/admin# show users

사용자 이름 역할 호스트 TTY 로그인 날짜/시간

admin 10.82.237.218 pts/0 월 12월 6일 19:47:38 2021년

관리자 2001:420:c0c4:1005::589/2 월 6일 월요일 20:09:04 20

## 문제 해결

이 섹션에서는 컨피그레이션 문제를 해결하는 데 사용할 수 있는 정보를 제공합니다.

### MacOS에서 IPv6 주소에 대해 ping을 사용하여 통신 검증

1단계. 터미널을 열고 ping6 <IPv6 Address> 명령을 사용하여 ISE의 통신 응답을 확인합니다.

#### M-65PH:~ ecanogut\$ ping6 2001:420:404a:133::66

PING6(56=40+8+8바이트) 2001:420:c0c4:1005::589 —> 2001:420:404a:133::66

2001:420:404a:133::66, icmp\_seq=0 hlim=51 time=229.774ms

2001:420:404a:133::66, icmp\_seq=1 hlim=51 time=231.262ms

2001:420:404a:133::66, icmp\_seq=2 hlim=51 time=230.545ms

2001:420:404a:133::66, icmp\_seq=3 hlim=51 time=320.207ms

2001:420:404a:133::66, icmp\_seq=4 hlim=51 time=236.246

### Windows에서 IPv6 주소에 대해 ping을 사용하여 통신 검증

IPv6 ping 명령이 작동하려면 네트워크 컨피그레이션에서 IPv6를 활성화해야 합니다.

1단계. 시작 > 설정 > 제어판 > 네트워크 및 인터넷 > 네트워크 및 공유 센터 > 어댑터 설정 변경을 선택합니다.

2단계. 인터넷 프로토콜 버전 6(TCP/IPv6)이 활성화되었는지 확인하려면 이 옵션이 비활성화된 경 우 확인란을 클릭합니다.

#### EthernetO Properties

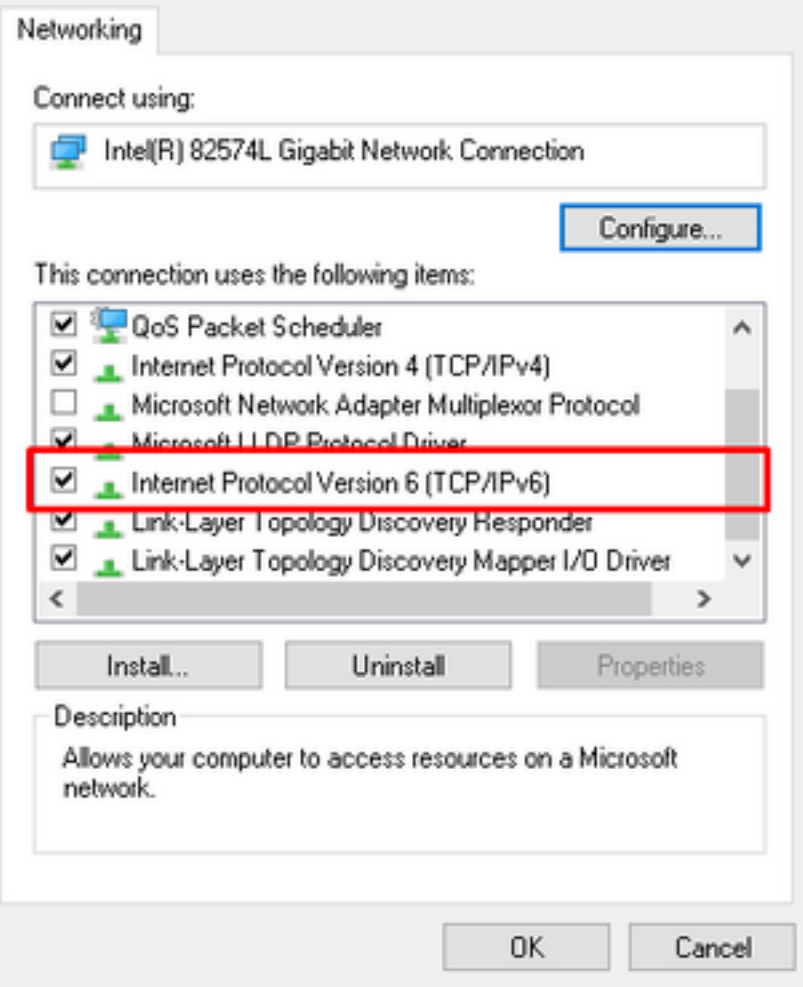

3단계: 터미널을 열고 ping <IPv6 Address> 또는 ping -6 <ise\_node\_fqdn> 명령을 사용하여 ISE의 통신 응답을 확인합니다.

> ping 2001:420:404a:133::66

의 IPv6 주소에 대해 ping을 사용하여 통신 검증 Linux에서 Ping IPv6(Ubuntu, Debian, Mint, CentOS, RHEL).

1단계. 터미널을 열고 ping <IPv6 Address> 또는 ping -6 <ise\_node\_fqdn> 명령을 사용하여 ISE에 서 통신 응답을 검증합니다.

\$ ping 2001:420:404a:133::66

의 IPv6 주소에 대해 ping을 사용하여 통신 검증 Cisco에서 IPv6 ping(IOS)

참고: Cisco는 IPv6 대상과의 연결을 확인하기 위해 exec 모드에서 ping 명령을 제공합니다. ping 명 령을 사용하려면 ipv6 매개 변수와 대상의 IPv6 주소가 필요합니다.

1단계. exec 모드에서 cisco IOS 디바이스에 로그인하고 ping Ipv6 <IPv6 Address> 명령을 실행하 여 ISE의 통신 응답을 검증합니다.

#### ping ipv6 2001:420:404a:133::66

참고: 또한 ISE에서 PCAPS를 가져와 수입 IPv6 트래픽을 검증할 수도 있습니다

추가 참조: <u>https://community.cisco.com/t5/security-documents/cisco-ise-identity-services-engine-</u> [ipv6-support/ta-p/4480704#toc-hId-1800166300](https://community.cisco.com/t5/security-documents/cisco-ise-identity-services-engine-ipv6-support/ta-p/4480704#toc-hId-1800166300)